## **Instructions for Docsign**

#### **Step 1:**

Review the DocuSign Email

Open the email and click "Review Document" to begin the process.

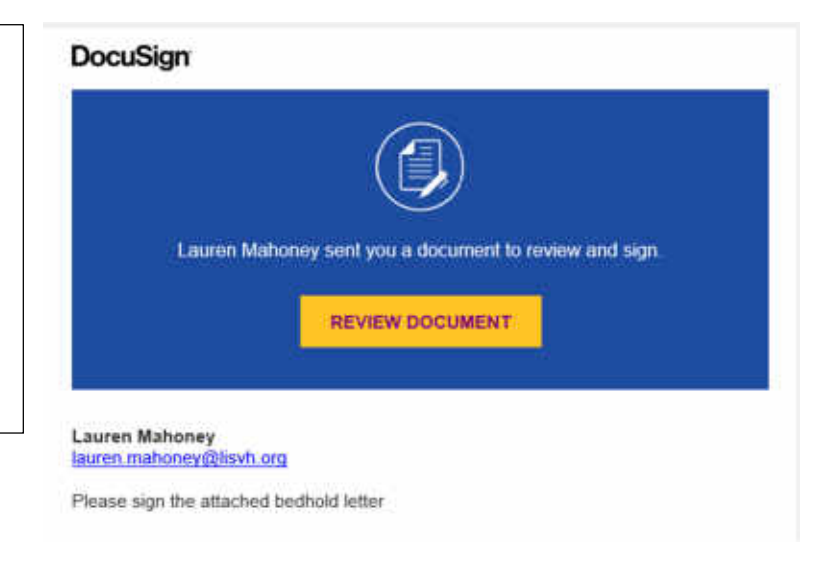

# **Step 2:**

Agree to sign electronically

Review the Electronic Record and Signature Disclosure and select the checkbox "I agree to use electronic records and signatures."

Then click "Continue"

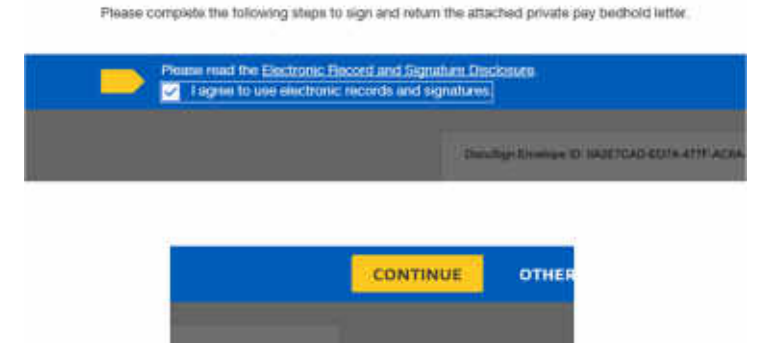

# **Step 3:**

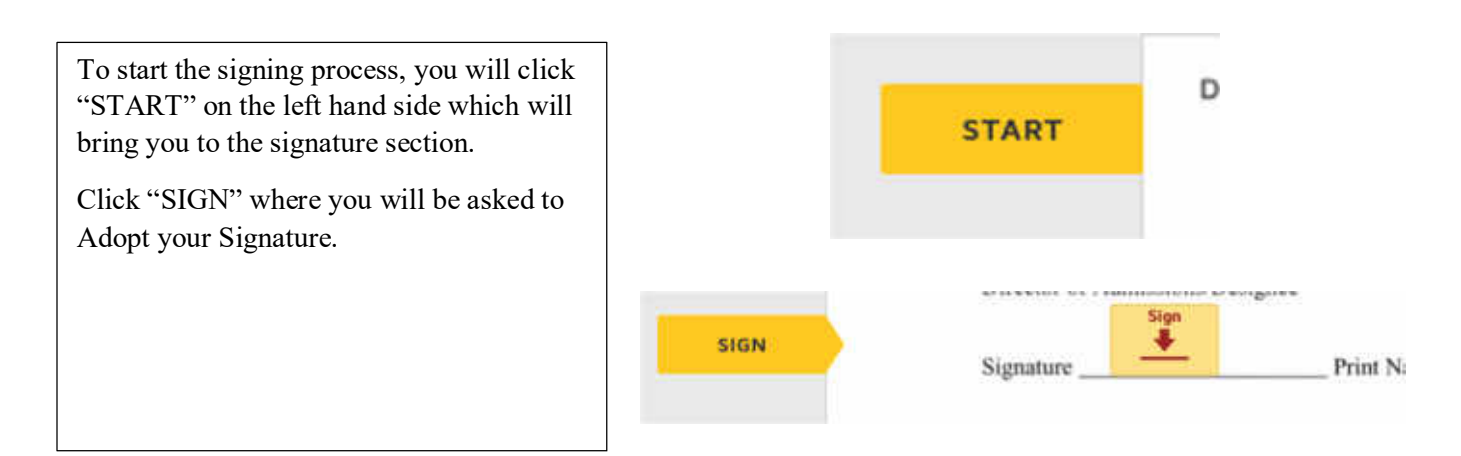

#### **Step 4:**

Verify your name and initials are correct. Then accept the default signature and initials; or click "Change Style" to select a different signature option; or click "Draw" and draw your signature/initials using a mouse, your finger or on a stylus on a touchscreen.

Then click "Adopt and Sign".

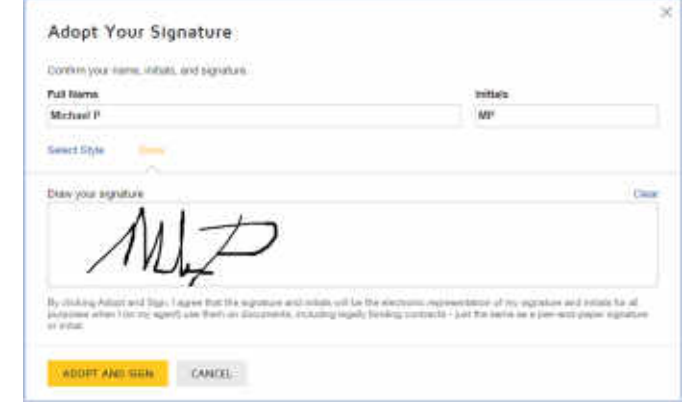

## **Step 5:**

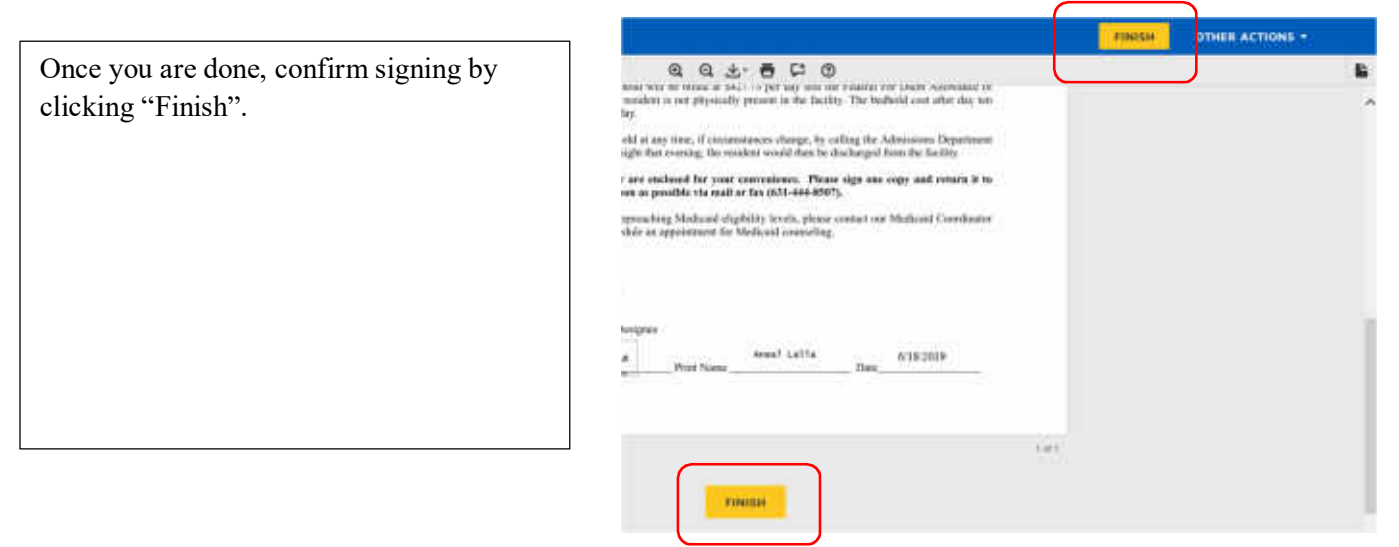

**After clicking the "Finish" button you will be able to download a PDF copy or print a copy for your records. A copy will be send directly back to the Admissions Department for their records as well.**